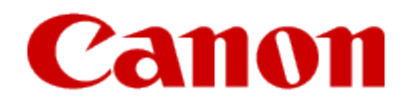

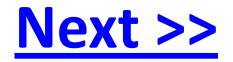

# <span id="page-0-0"></span>**Installing Your Multifunction to Your Network for the First Time PIXMA MG8220**

**Windows OS**

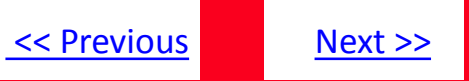

# **Installing Your Multifunction to Your Network for the First Time**

**PIXMA MG8220 Windows OS**

<span id="page-1-0"></span>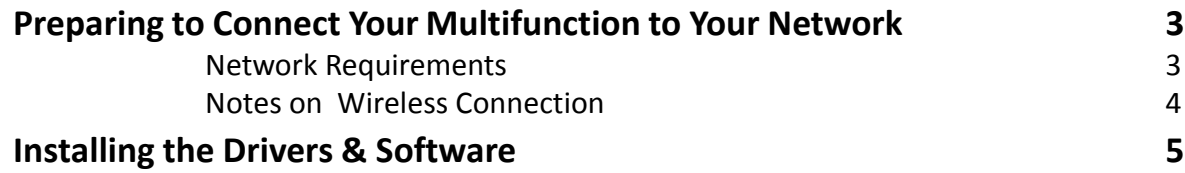

# Preparing to Connect Your Multifunction To Your Network

### **Network Requirements**

Before connecting the machine to the network, make sure that configuration of the computer and access point or router is complete, and that the computer is connected to the network.

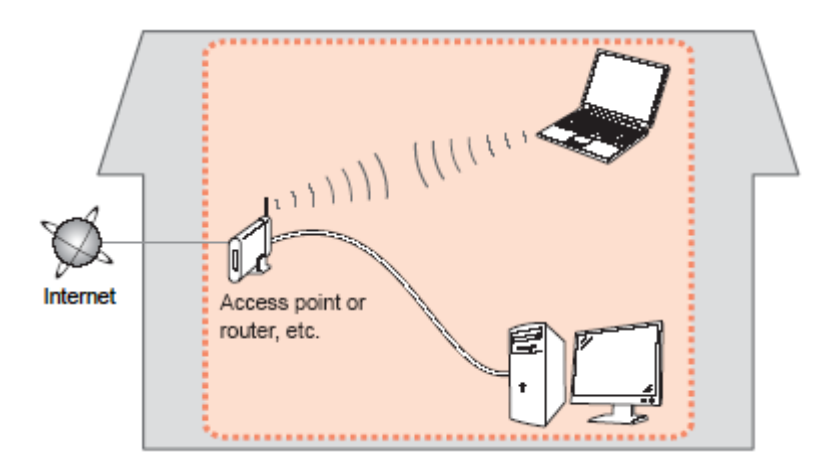

#### **Wireless Connection**

<span id="page-2-0"></span>Before connecting the machine to the network, the computer needs to be connected to the network. Make sure that configuration of the computer and access point or router is complete.

[<< Previous](#page-1-0) [Next >>](#page-3-0)

## Preparing to Connect Your Multifunction To Your Network

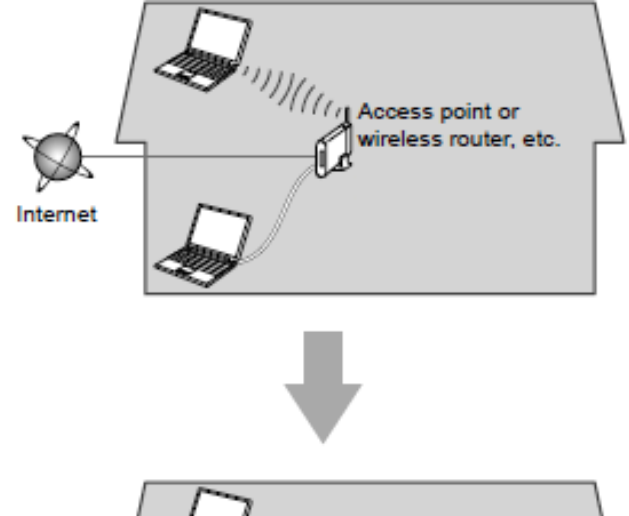

<span id="page-3-0"></span>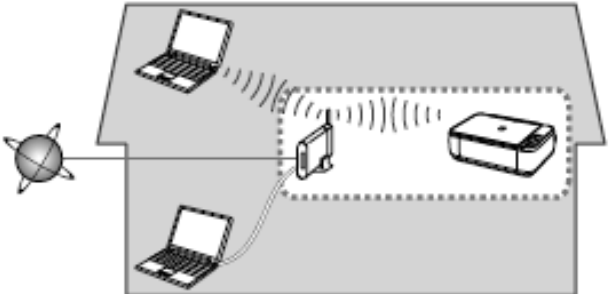

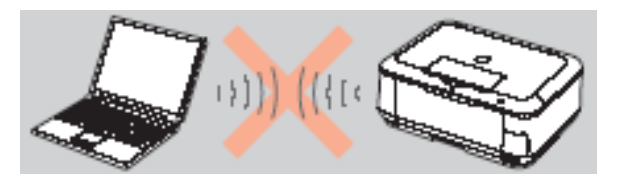

**An "Ad-hoc connection," which establishes a direct connection to the computer over a wireless connection without using an access point, is not supported.**

**A wireless access point or router is required to use your printer on a wireless LAN.**

### **Notes on Network Connection**

• The configuration, router functions, setup procedures and security settings of the network device vary depending on your system environment. For details, refer to your device's instruction manual or contact its manufacturer.

- In an office setup, consult your network administrator
- If you connect to a network that is not protected with security measures, there is a risk of disclosing data such as your personal information to a third party.
- Place the machine and computer on the same network segment.

### **Software Installation**

To use the machine by connecting it to a computer, software including the drivers needs to be copied (installed) to the computer's hard disk. The installation process takes about 20 minutes. (The installation time varies depending on the computer environment or the number of application software to be installed.)

#### **IMPORTANT**

- Log on as the administrator (or a member of the Administrators group).
- Quit all running applications before installation.
- Do not switch users during the installation process.
- Internet connection may be required during the installation. Connection fees may apply. Consult the internet service provider.
- It may be necessary to restart your computer during the installation process. Follow the on-screen instructions and do not remove the Setup CD-ROM during restarting. The installation resumes once your computer has restarted.

<span id="page-4-0"></span>• If the firewall function of your security software is turned on, a warning message may appear that Canon software is attempting to access the network. If such a warning message appears, set the security software to always allow access.

[<< Previous](#page-3-0) [Next >>](#page-5-0)

<span id="page-5-1"></span>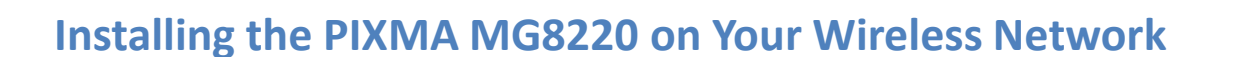

If you are installing your printer on your network for the first time, a step-by-step walk through of the wireless setup is built in to the installation routine of the software that shipped with your PIXMA.

**Insert the Setup CD-ROM\*** that came with your printer into your CD-ROM drive and proceed through the easy to follow instructions. You'll be printing wirelessly in no time. Be sure to select **Network Connection,** then **Wireless Connection** on the Connection Method Selection screens.

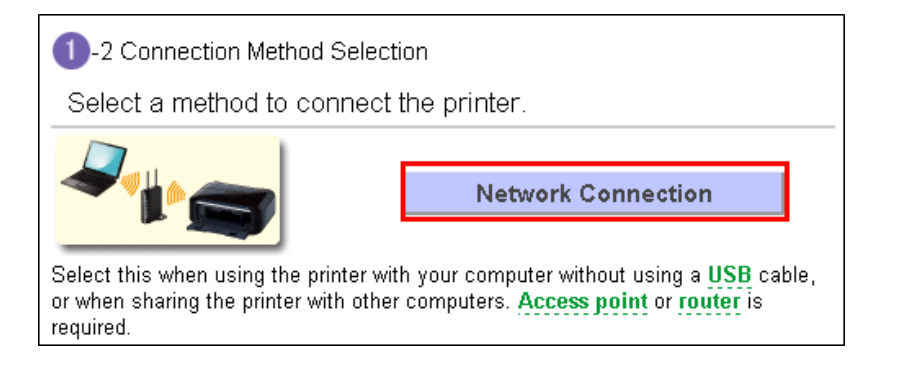

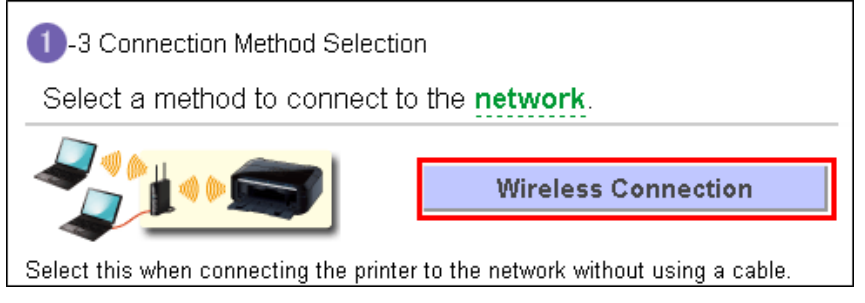

[<< Previous](#page-4-0) Next >>

Continue to carefully follow instructions until the **Setup Procedure Selection** screen (Step 3-1)appears. This is shown on the next page

<span id="page-5-0"></span>\* If you do not have the Setup CD-ROM you can still Install the printer using the download file available on our web site. [C](#page-11-1)[lick Here for](#page-11-0) [information.](#page-11-0) 

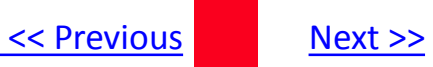

The printer automatically searches for access points that support **WPS** (Wi-Fi Protected Setup)\*.

\*Unless you are absolutely sure your access point supports WPS and you are familiar with activating this on your access point, **press the Stop button** on the printer's operation panel and click on **Other Methods** on the **Setup Procedure Selection** screen (screenshot shown below)\*.

If the **Push Button Method** is not shown on the printer's operation panel(when no WPS access points have been detected), select **Standard setup** on the printers operation panel, then click **Other Methods** on the **Setup Procedure Selection** screen

**3** -1 Setup Procedure Selection

Click the method below that matches the screen displayed on your printer.

If the Push Button Method screen is displayed on the printer but you are unsure if your router supports this technology, press the Stop button and choose Standard setup.

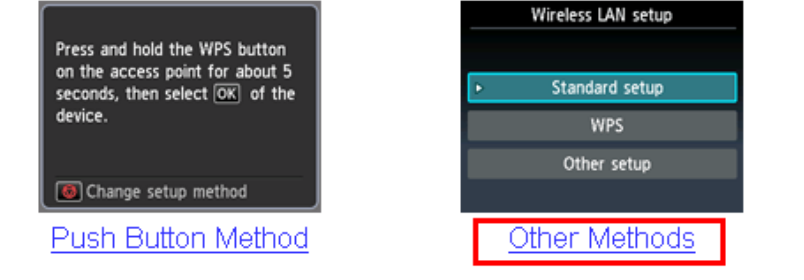

If you selected the **Push Button Method**, follow any remaining instructions to complete setup[.](#page-10-1) Skip ahead to [instruction](#page-10-0)[s](#page-10-1)

If you selected **Other Methods**, please continue to the next page for important information

## Connecting to the Wireless Network

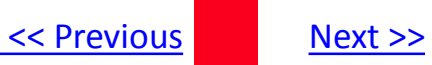

### For Standard setup only

#### Select **Standard setup** on the **Setup Procedure Selection** screen (3-2)

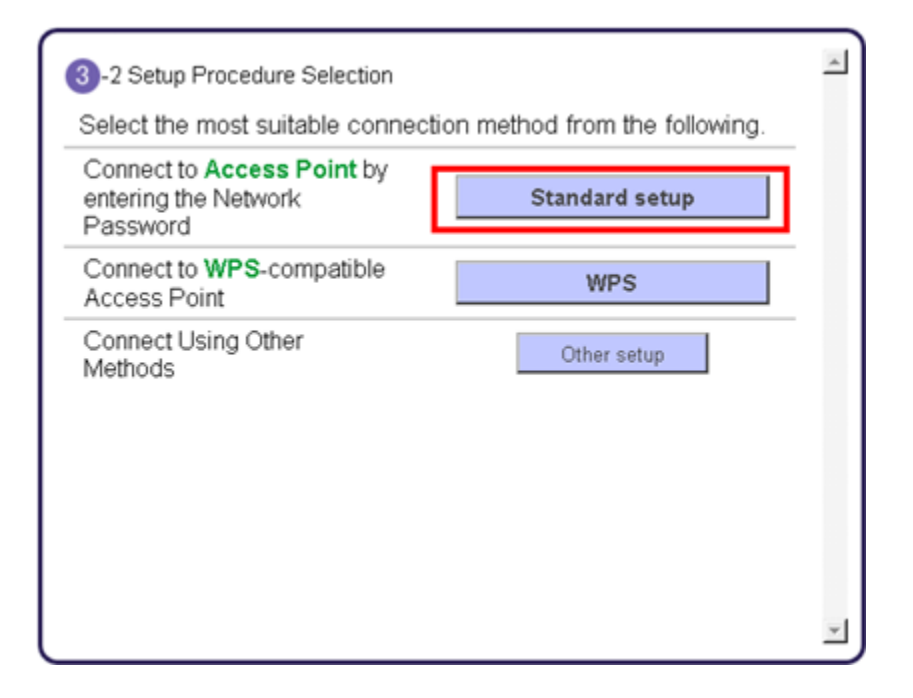

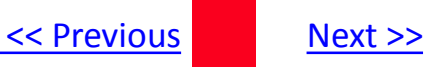

<span id="page-8-1"></span>Follow On-screen instructions. When you get to Step 4-2 and later in Step 4-4 ( screens shown below) you will need to know SSID and password information\*

### 4-2 Connection via Standard setup 1. Select your access point, then touch the OK button. Select access point Directly enter the access point iearch again **Confirm the access** If you don't know your access point name point name (automatic display) \* Access points in use nearby may also be detected. \* Access point names with double-byte characters are not displayed properly, but can be selected. If another screen appears, refer to "Troubleshooting" on the right.

**Step 4-2**

#### **Step 4-4**

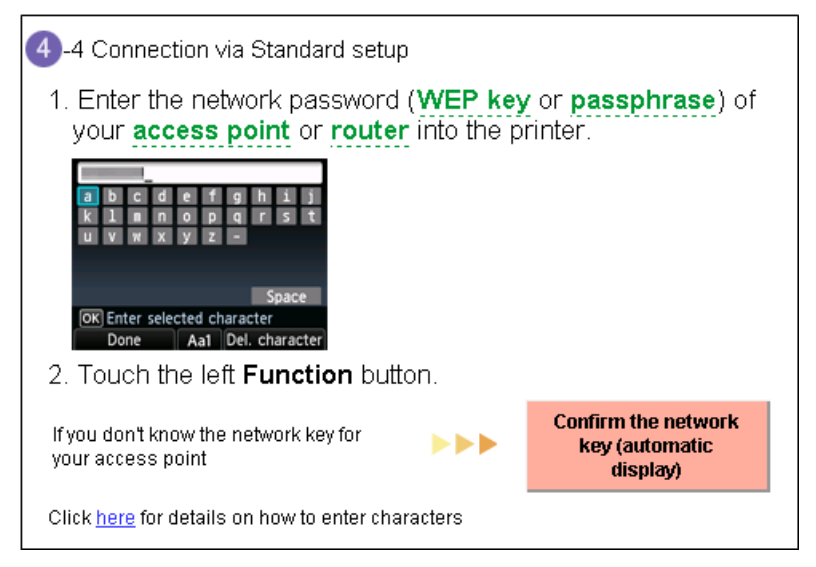

#### **\*Unless you are absolutely certain of this information, please continue to the next page for information on locating / verifying this information before entering it on the printer.**

<span id="page-8-0"></span>After verifying the access point and entering the password information, continue to follow the on-screen instructions through the **Completion of Connection** screen (Step 4-7). [Continue to Software installation](#page-10-0).

If you don't know your Access Point / Router name or SSID\*, or the Passphrase or Network key for your wireless network, you can find this information during Standard setup using the Setup CD-ROM or the downloaded files (Mini Master Setup or Master Setup).

\*The terms 'SSID' and 'Access Point / Router' refer to a name used to identify the specific Access Point or Router. "Passphrase' and 'Network Key' refer to a password required to prevent unauthorized access to communication.

Look for the **Confirm the access point name** or the **Confirm the network key (automatic display)** buttons during the setup procedure.

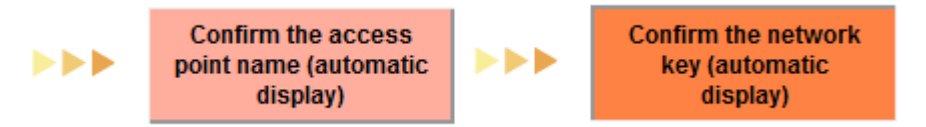

Clicking either of these buttons will give the needed information. See example below of the Wireless LAN Setup Information window. (appearance varies depending on Operating System). Use the provided information when selecting the Access Point / Router and for entering the Network Key.

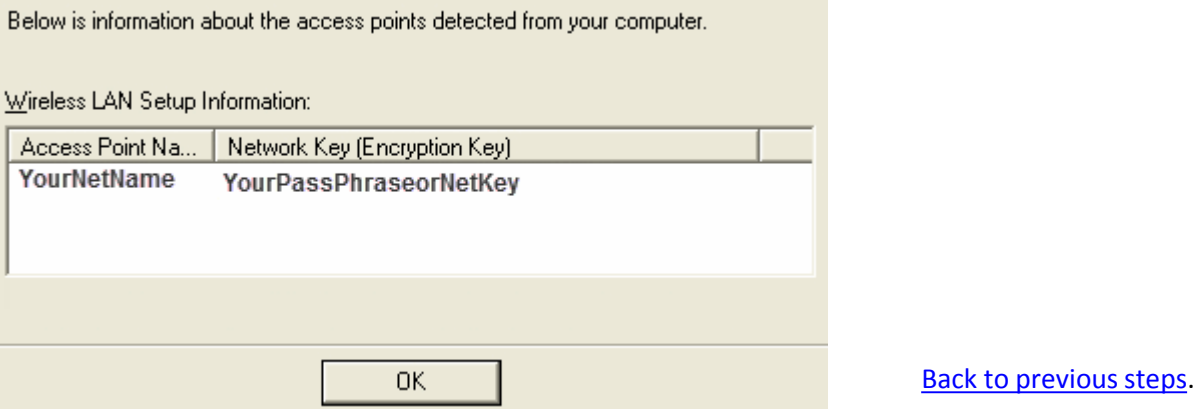

[<< Previous](#page-4-0) Next >>

<span id="page-10-1"></span>Network setup is complete. Continue to follow any remaining On-screen instructions to install the software. On the Software Installation List screen, select any software to be installed\*. **MP Drivers** is required for the printer to be able to print and scan and cannot be de-selected. **MP Navigator EX** and **Easy-PhotoPrint EX** are highly recommended to take full advantage of your printer's features.

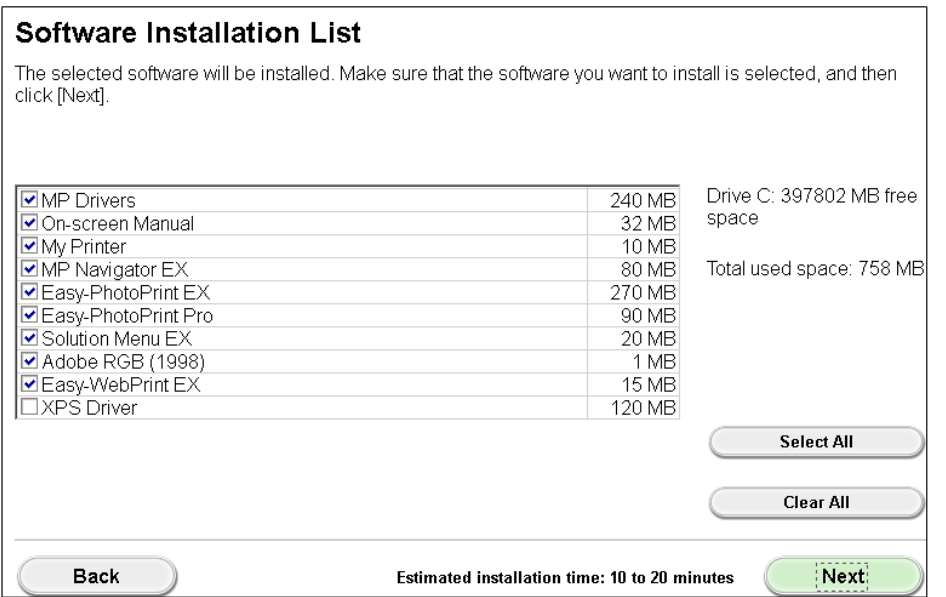

**\*Note** : If you are using the downloaded **Mini Master Setup** file to install the MG8220, only the **MP Drivers**  will be installed.

You can download the additional software applications in the **Software** section of the [Drivers & Software](additl_MG5220_mac.pptx)page on the web site. This is the same page where you downloaded the **Mini Master Setup** file.

<span id="page-10-0"></span>Continue to follow any remaining on-screen instructions.

## <span id="page-11-1"></span>Installing the Drivers & Software

### [<< Previous](#page-5-0)

### **Installing the PIXMA MG8220 on Your Wireless Network**

If you can't find your CD-ROM, you may download the **MG8200 series Mini Master Setup** file, which includes the same step-by-step installation as the CD-ROM, by following the instructions below:

- 1. [Click here to access the MG8220 Drivers & Software page](http://www.usa.canon.com/cusa/consumer/products/printers_multifunction/photo_all_in_one_inkjet_printers/pixma_mg8220#DriversAndSoftware)[.](http://consumer.usa.canon.com/cusa/consumer/products/printers_multifunction/photo_all_in_one_inkjet_printers/pixma_mg6220)
- 2. Select the operating system and version of your computer (see example below).
- 3. Expand the '**Drivers**' section, if necessary, by clicking the red triangle.
- 4. Click on the '**MG8200 series Mini Master Setup …** ' file.
- 5. After reading the details and disclaimer, click '**I Agree – Begin Download**' and save the file to your computer.
- 6. Once the download is complete, double-click the file from its download location to begin the installation.

<span id="page-11-0"></span>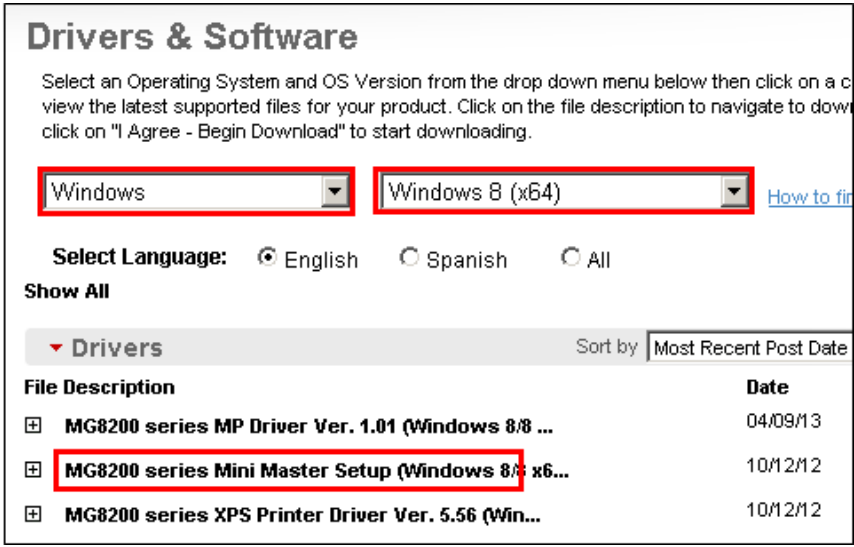

[Return to Setup instructions](#page-5-1)